# **Configuration of Universal Plug and Play (UPnP) on RV320 and RV325 Routers**

## **Objective**

Universal Plug and Play (UPnP) is a set of networking protocols that allow devices to discover each other on the network. The discovered devices can establish network services for data sharing, communications, and entertainment. UPnP can be used to set up public services on your network. When the UPnP function is enabled, your operating system can add or delete entries to the UPnP Forwarding Table.

The objective of this document is to show you how to enable UPnP and manage the UPnP Port Forwarding Table on the RV320 and RV325 Routers.

### **Applicable Devices**

•RV320

•RV325

#### **Software Version**

 $•1.1.1.19$ 

### **Enable UPnP**

Step 1. Log in to the web configuration utility and choose **Firewall > General**. The General window opens.

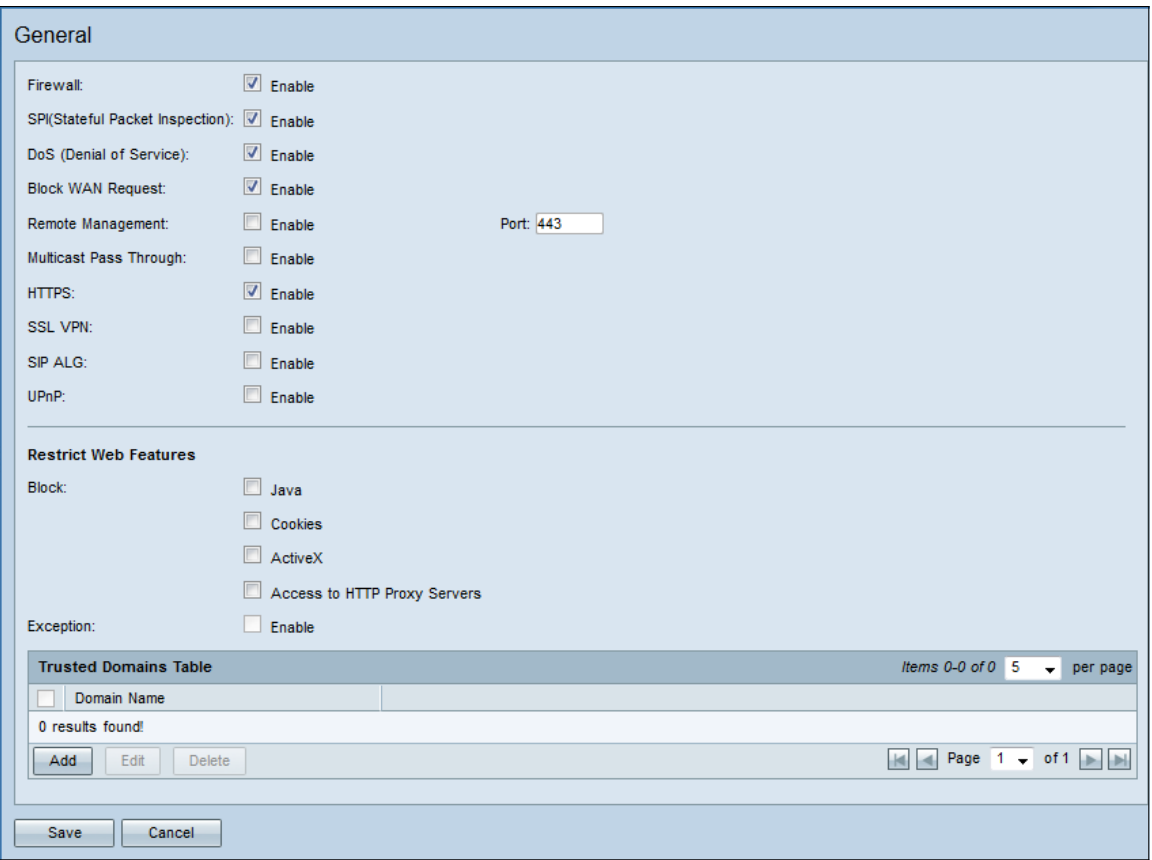

Step 2. Check the **Enable** checkbox in the UPnP field.

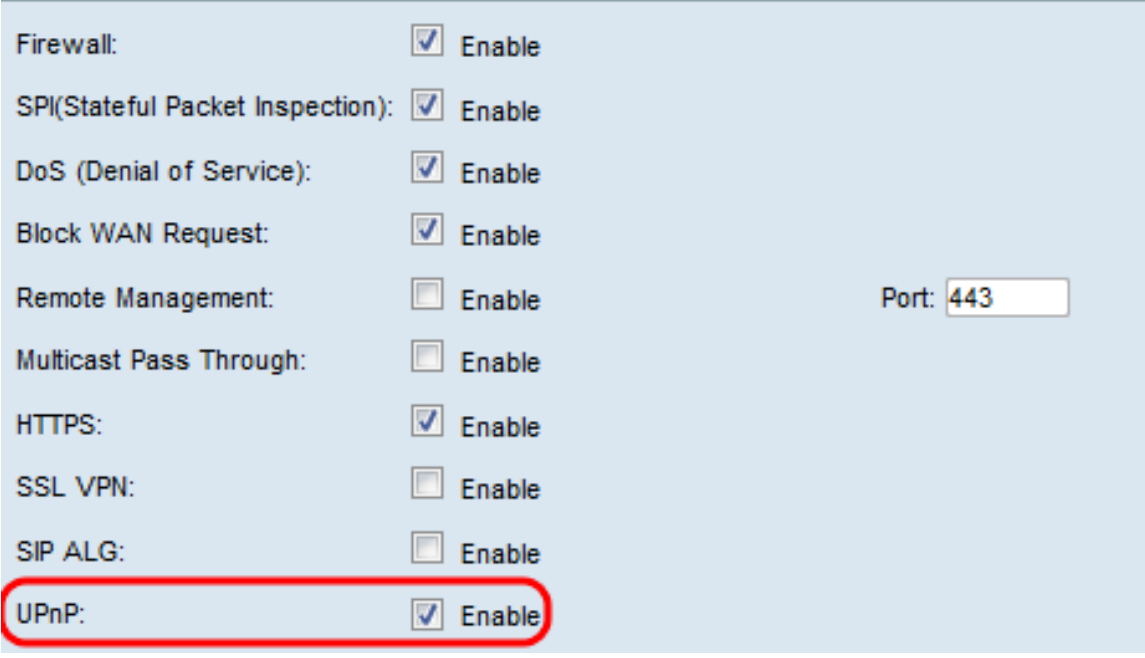

Step 3. Click **Save**.

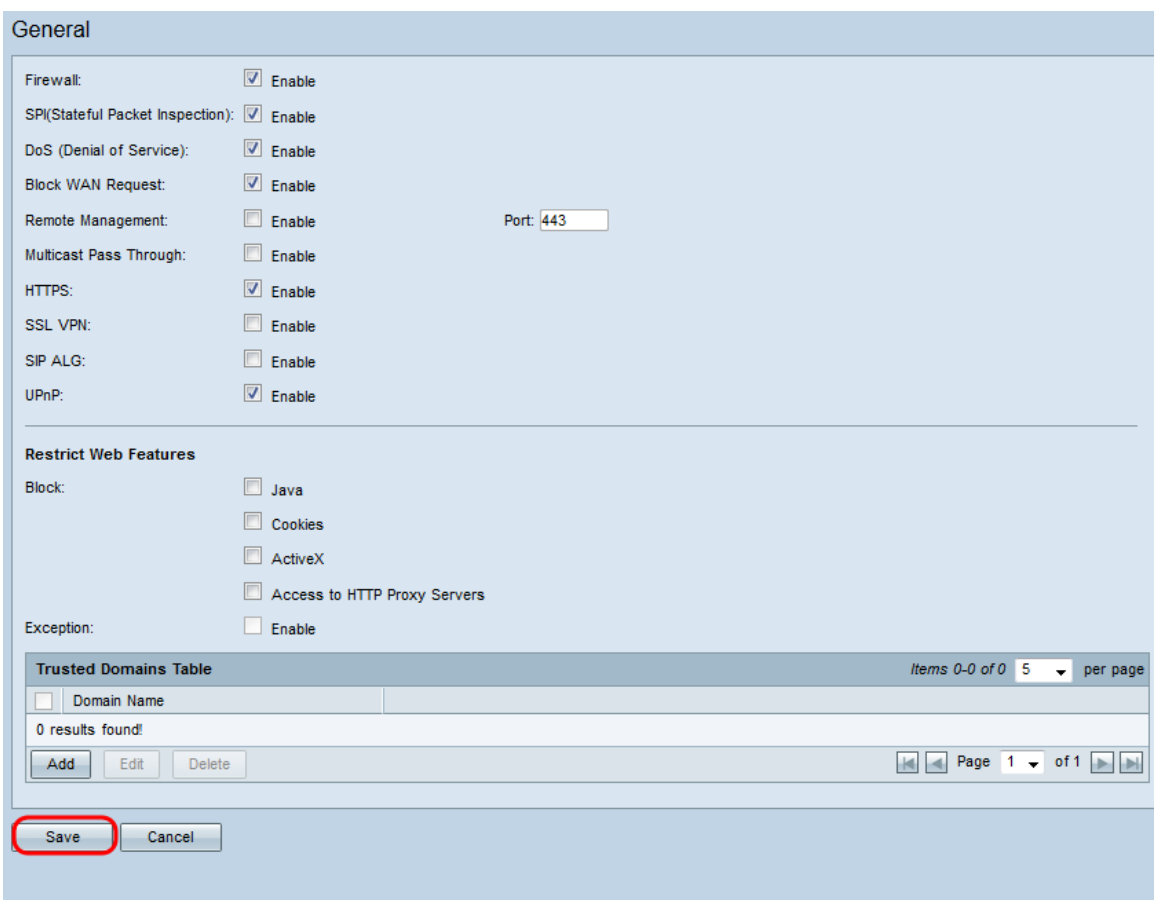

#### **Managing UPnP Port Forwarding Table**

Step 1. In the web configuration utility sidebar, choose **Setup > Port Address Translation**. The Port Address Translation window opens:

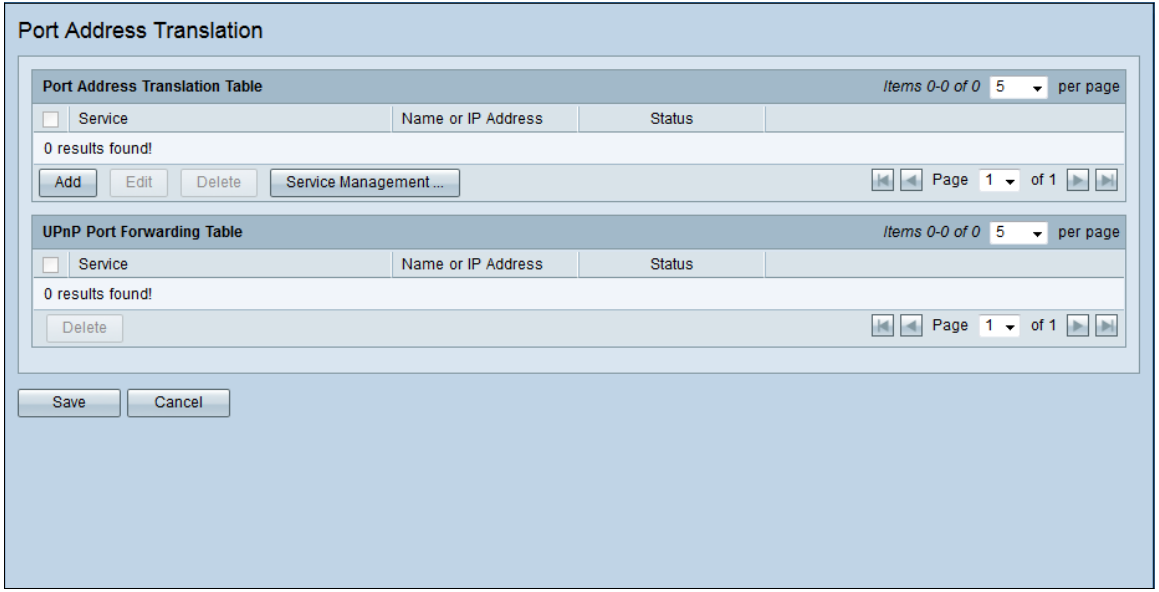

Note: You can view all devices and applications that are using the UPnP protocol in the UPnP Port Forwarding Table. The Service field corresponds to the name of the device or service using UPnP as well as the ports opened. The Name or IP Address field corresponds to the IP address assigned to the device or service. The Status field corresponds to whether UPnP is being used by the device or service.

Step 2. (Optional) To delete an entry, check the checkbox next to the desired service.

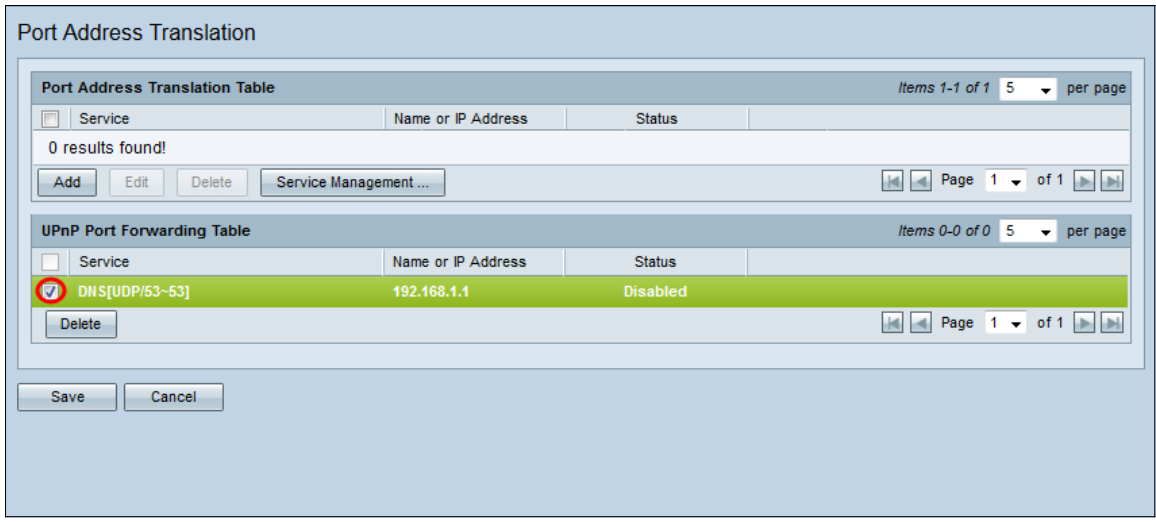

Step 3. (Optional) Click **Delete** to delete the service.

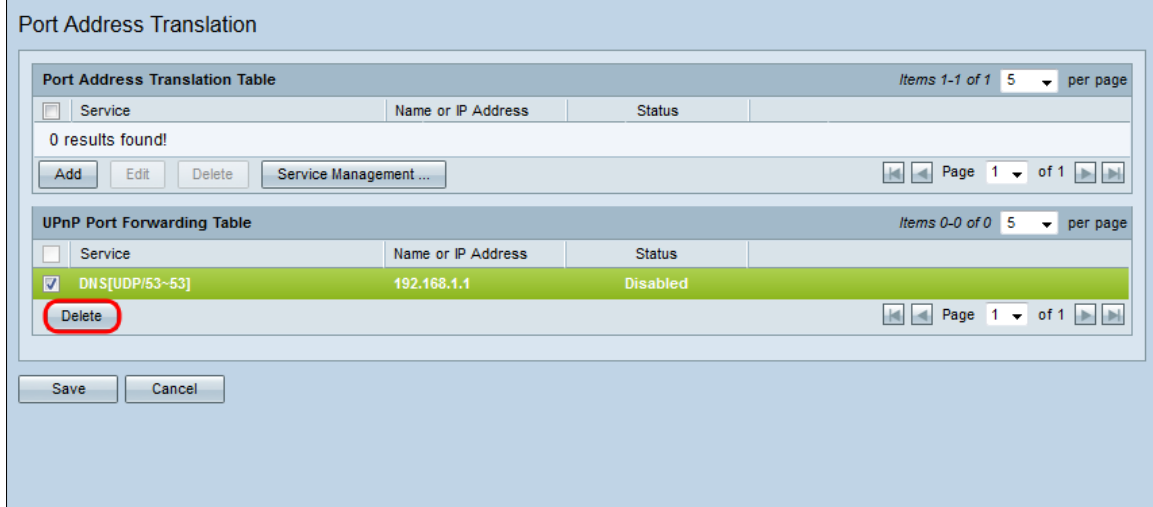

Step 4. Click **Save**.

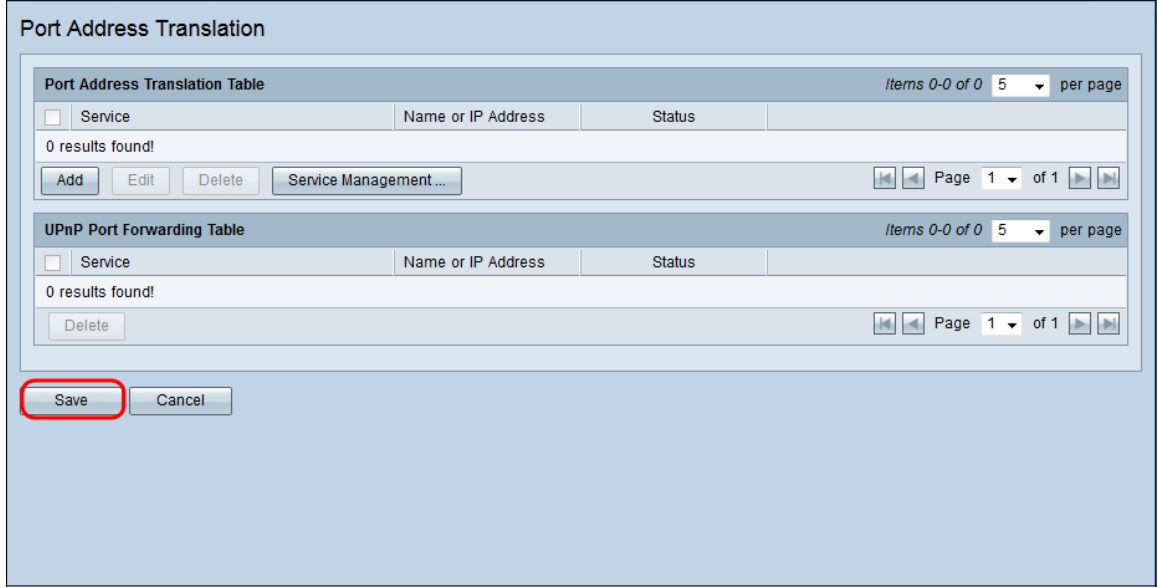